## راهنماي پذيرش غيرحضوري در سامانه گلستان

پذيرفته شدگان محترم سال تحصيلي ،1401-1402جهت انجام مراحل پذيرش ميبايست ابتدا ثبت نام غير حضوري خود را درسيستم آموزشي گلستان انجام داده و پس از آن صرفاً از طريق پست پيشتاز نسبت به ارسال مدارك و مستندات ياد شده در بند ج اطلاعيه ثبت نام به نشاني ذيل اقدام نمايند.

نشاني پستي: كردستان، سنندج، بلوار پاسداران دانشگاه كردستان، صندوق پستي: 416 و كدپستي،66177-15175: اداره امور آموزشي، (لطفا بر روي پاكت **"**مربوط به ثبت نام آزمون سراسري سال 1401**"**، عنوان رشته و گرايش قبولي در دانشگاه و نام و نام خانوادگي و شماره ملي و شماره همراه و ليست مدارك موجود درج شود)

http://golestan.uok.ac.ir/ : i گدرس سيستم آموزشي گلستان ا جهت ورود به سيستم : نام كاربري : براي دانشجويان مقاطع ارشد و دكتري پذيرفته شده آزمون سراسري: شماره داوطلبي 110 u و براي مقطع ارشد پذيرفته شده سوابق تحصيلي ورودي مهرماه : شماره ملي 110 u و ورودي بهمن ماه : شماره ملي 120 u

براي مقطع كارشناسي كليه پذيرفته شدگان : ورودي مهر شماره داوطلبي 011c ورودي بهمن شماره داوطلبي 120 c

اگر از طريق سوابق تحصيلي پذيرفته شده ايد و فاقد شماره داوطلبي هستيد از كد ملي به جاي شماره داوطلبي استفاده كنيد. مثال : اگرشماره داوطلب مقاطع ارشد و دكتري 2569548 باشد، نام كاربري وي 0112569548U ميگردد. گذرواژه (كلمه عبور) : كد ملي داوطلب مي باشد،درصورت عدم وجود كد ملي،شماره شناسنامه ودر صورت عدم وجود ، شماره گذرنامه ملاك قرار ميگيرد.

پس از ورود به سيستم (دانشجويان تحصيلات تكميلي) به منوي زيرمراجعه نموده ونسبت به استعلام سوابق تحصيلي خود اقدام نمايند.

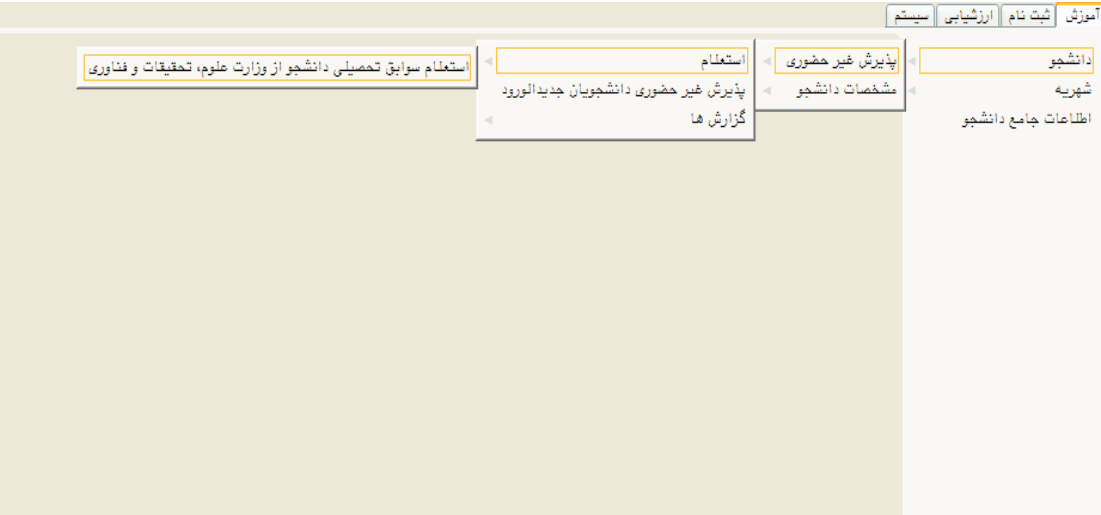

پس از استعلام، با انتخاب منوي "پذيرش غير حضوري دانشجويان جديد الورود " صفحه اي مشابه زير ظاهر مي شود.

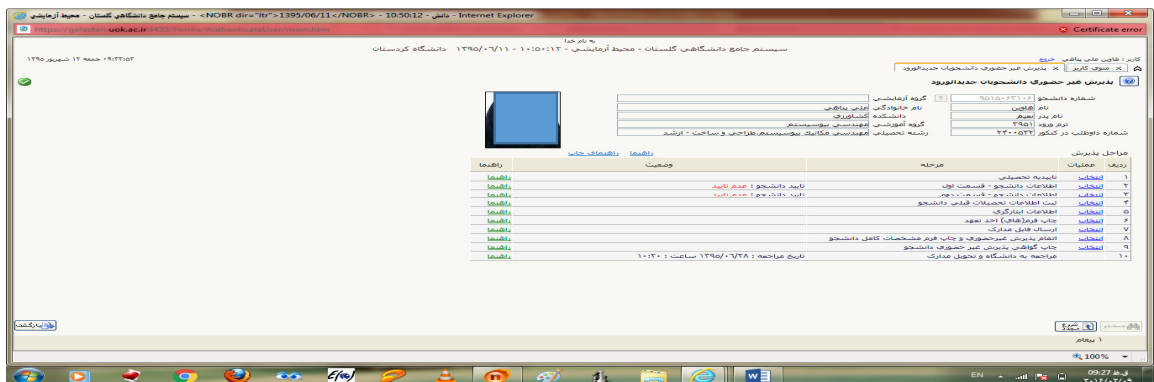

در اين صفحه مراحل پذيرش در جدول مورد نظر نشان داده مي شود و دانشجو ميبايست به ترتيب نسبت به تكميل مراحل اقدام نمايد.براي انتخاب هر كدام از مراحل ،لازم است بر روي گزينه "انتخاب" كليك نماييد.

- براي دانشجويان ارشد تكميل نمودن مرحله اول (تاييديه تحصيلي) الزامي نمي باشد.
	- در مراحل دو و سه ،اطلاعات شخصي و تحصيلي دانشجو بايد تكميل گردد.

نكته 1 : طي تكميل نمودن اطلاعاتي مانند محل تولد ، كافيست در كادر بزرگترچند حرف از شهر مورد نظر را تايپ نموده و علامت سوال را انتخاب نماييد.با اين كار ليستي از شهرها نمايش داده شده و مي توان شهر ورد نظر را انتخاب نماييد.

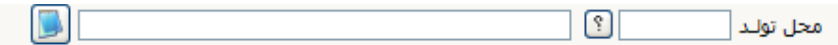

نكته ٢ : لازم است آدرس خود را بطور كامل و صحيح وارد نماييد.در غير اينصورت عواقب بعدي بر عهده دانشجو مي باشد.

- در مشخصات ديپلم، دانشجو براي دريافت كد رهگيري ديپلم لازم است به لينك مشخص شده در عكس مراجعه و كد دريافتي را در كادر مربوطه ثبت نمايد.

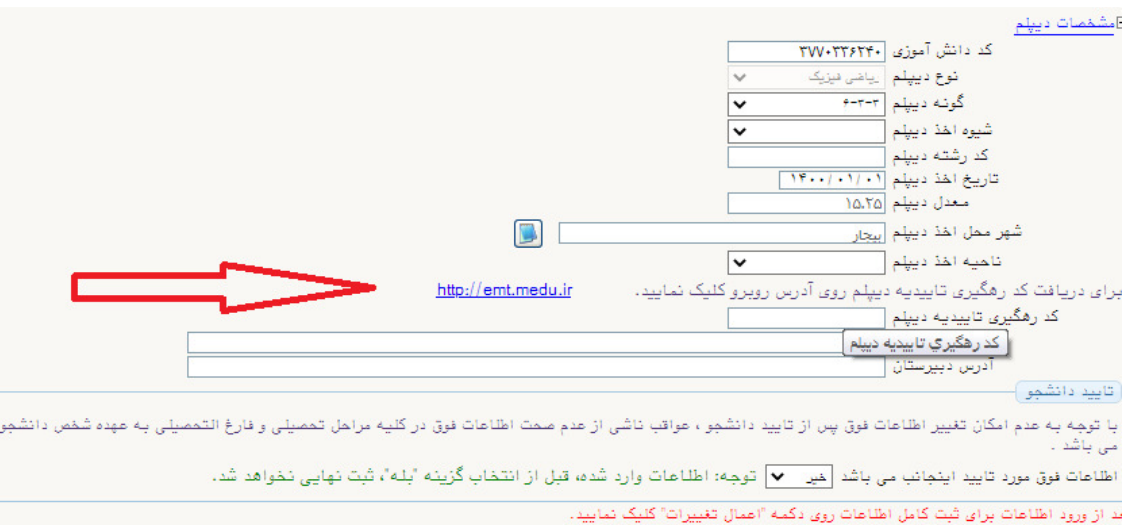

نكته : 3 در پايان مراحل،گزينه تاييد دانشجو را "بله " انتخاب نموده و گزينه "اعمال تغييرات " را كليك نماييد.

- در مرحله بعد ثبت اطلاعات تحصيلي مقطع قبلي را تكميل نماييد.

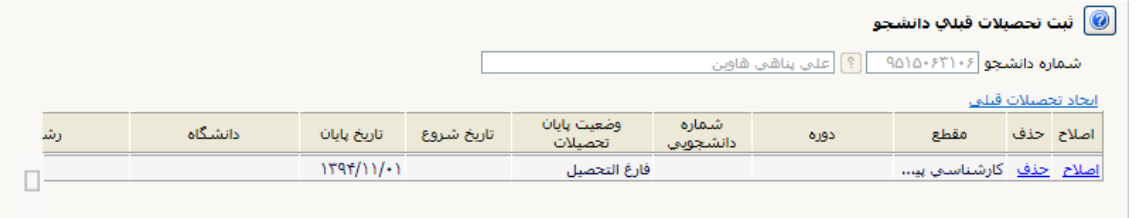

با انتخاب گزينه " اصلاح" صفحه زير ظاهر شده و دانشجو ميبايست اقدام به تكميل نمودن آن نمايد.

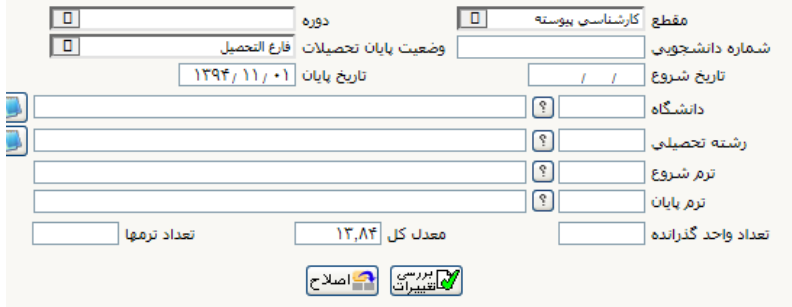

نكته : جهت تكميل نمودن دانشگاه و رشته تحصيلي همانند محل تولد اقدام نماييد. به اينصورت كه در كادر بزرگتر چند حرف از دانشگاه يا رشته را تايپ نموده و علامت سوال را انتخاب نموده و در كادر باز شده نام دانشگاه يا رشته مورد نظر خود را انتخاب نماييد.

- اطلاعات ايثارگري : در صورت استفاده از سهميه ايثارگري تكميل نمودن اين مرحله ضروري مي باشد.
- چاپ فرمهاي اخذ تعهد: با انتخاب اين مرحله فرمهاي مربوطه نمايش داده شده و دانشجو لازم است آنها را چاپ نموده و در ثبت نام حضوري تحويل دانشگاه نمايد. نكته : جهت چاپ در سيستم گلستان ،حتما از مرور گر كروم استفاده نماييد وكافيست گزينه "آماده سازي جهت چاپ" را در پايين صفحه انتخاب نماييد و در صفحه باز شده از منوي fileگزينه print را انتخاب نموده و با انتخاب چاپگر مورد نظر فايل مربوطه را چاپ نماييد.

نكته : خواهشمند است فرم مربوط به تعهد نامه انضباطي را تكميل نموده و به دو صورت زير براي دانشگاه ارسال نم اييد. 1- ارسال اصل فرم به همراه ساير مدارك در خواستي از طريق پست 2- ارسال تصوير اصل فرم به ايميل زير ENzebati@uok.ac.ir ارسال براي هر دو روش فوق الزامي است. فايلي كه به ايميل ارسال مي گردد با عنوان " نام و نام خانوادگي -رشته- شماره دانشجويي" و به همان نام در قالب فايل ذخيره گردد و به فرمتهاي JPG ارسال شود. به طور مثال: نام فايل: "سيد امير اجاقي - مهندسي برق 910855087-"

**-** ارسال فايل مدارك:

با انتخاب " ارسال فايل مدارك" دانشجو ،مدارك تعريف شده خود را بصورت اسكن شده ارسال مي نمايد.بدين صورت كه در صفحه نمايش داده شده ، برروي گزينه "ارسال" كليك نموده و صفحه باز شده بعدي نمايش داده مي شود. رسال و تایید مدارک پرونده دانشجو $\boxed{\textcircled{\textcolor{blue}0}}$ 

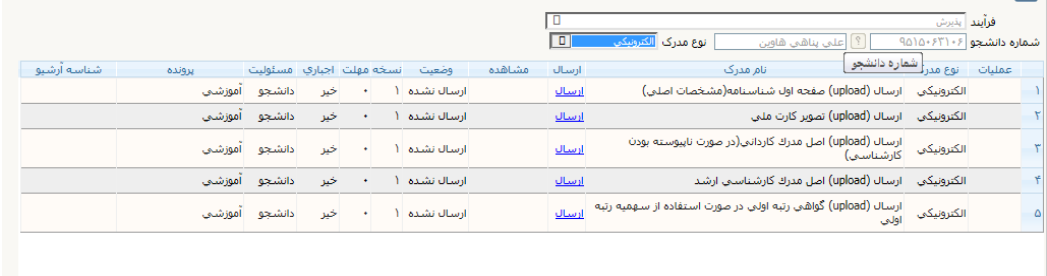

 $\overline{a}$ 

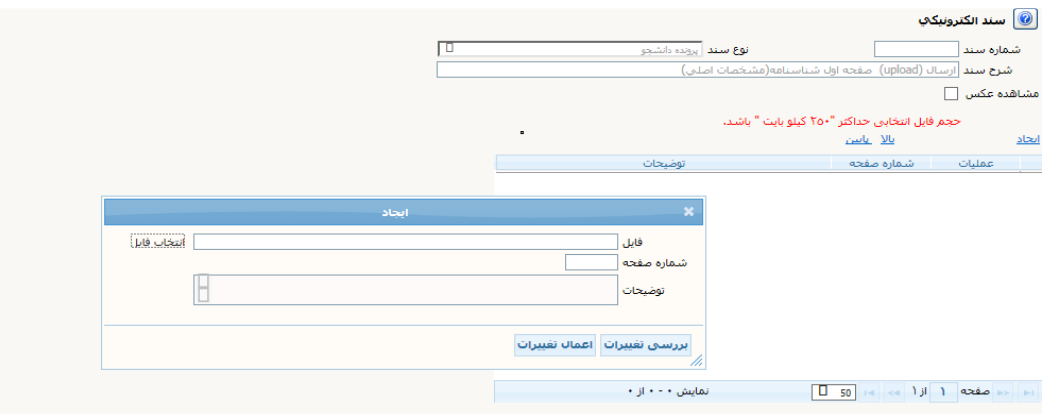

با زدن كليد " انتخاب فايل " فايل تصوير مدرك را انتخاب نموده و اعمال تغييرات زده و مدرك بعدي را آپلود نماييد . نكته : حجم فايل انتخابي نبايد از 250 كيلوبايت بيشتر باشد.

- مرحله بعدي ،اتمام پذيرش غير حضوري وچاپ فرم مشخصات كامل دانشجو مي باشد . در اين مرحله لازم است دانشجو پس از مطالعه دقيق و كامل فرم مشخصات كامل خود، در صورت اطمينان ار صحت و كامل بودن موارد ثبت شده، اين فرم را چاپ نموده و به همراه ساير مدارك به دانشگاه ارسال نمايد(از طريق پست مدارك)
- چاپ گواهي پذيرش غير حضوري دانشجو : در اين مرحله پذيرش شونده مي تواند نسبت به مشاهده و چاپ گواهي پذيرش خود اقدام نمايد. - در انتها لازم به ذكر است كه : دانشجو فرم "مشخصات كامل دانشجوي جديدالورود " را چاپ نموده و پس از امضاء آن ،به همراه بقيه مداك مورد نياز مذكور در گواهي پذيرش ،به آدرس پستي دانشگاه ارسال نمايد.

نكته : طبق دستور العمل سازمان امور دانشجويان ، تمامي دانشجويان در كليه مقاطع ، لازم است با مراجعه به سامانه سجاد نسبت به تكميل كارنامه سلامت روان و جسم اقدام نمايند. لازم به ذكر است كه تكميل كارنامه فوق براي تمامي دانشجويان الزامي است.

> لينك كارنامه سلامت روان : https://portal.saorg.ir/mentalhealth/ لينك كارنامه سلامت جسم : https://portal.saorg.ir/physicalhealth/